## **Instructions for Logging in to the Parent Portal**

Go to [www.roslynschools.org](http://www.roslynschools.org/)

Click on "Parents" in the lower right hand corner of the website

Click on Parent Portal Login

If you don't remember your username or password, click on the link "Forgot Username or Password?"

Enter your username and password into the login screen and click submit.

The best option is for a parent to update their information using the parent portal "Contact and Sibling Update" link (see the specific instructions attached).

The parent can fill in the data and we can update to the latest information.

We then import all the new information directly into Powerschool.

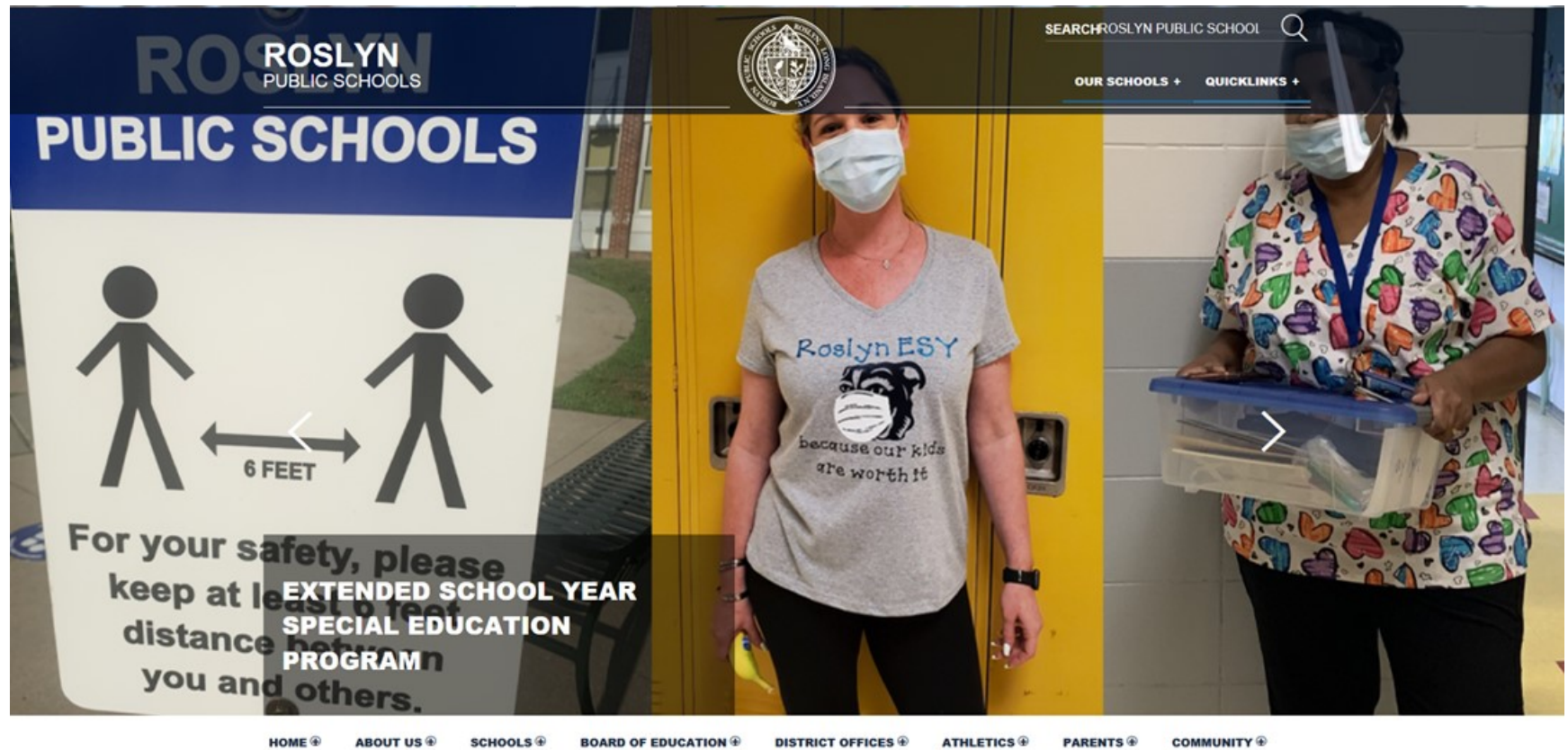

**STAFF**<sup><sup>®</sup></sup>

**BOARD OF EDUCATION**  $\widehat{\Phi}$ **DISTRICT OFFICES** ® **PARENTS** COMMUNITY  $\circledast$ 

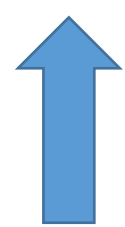

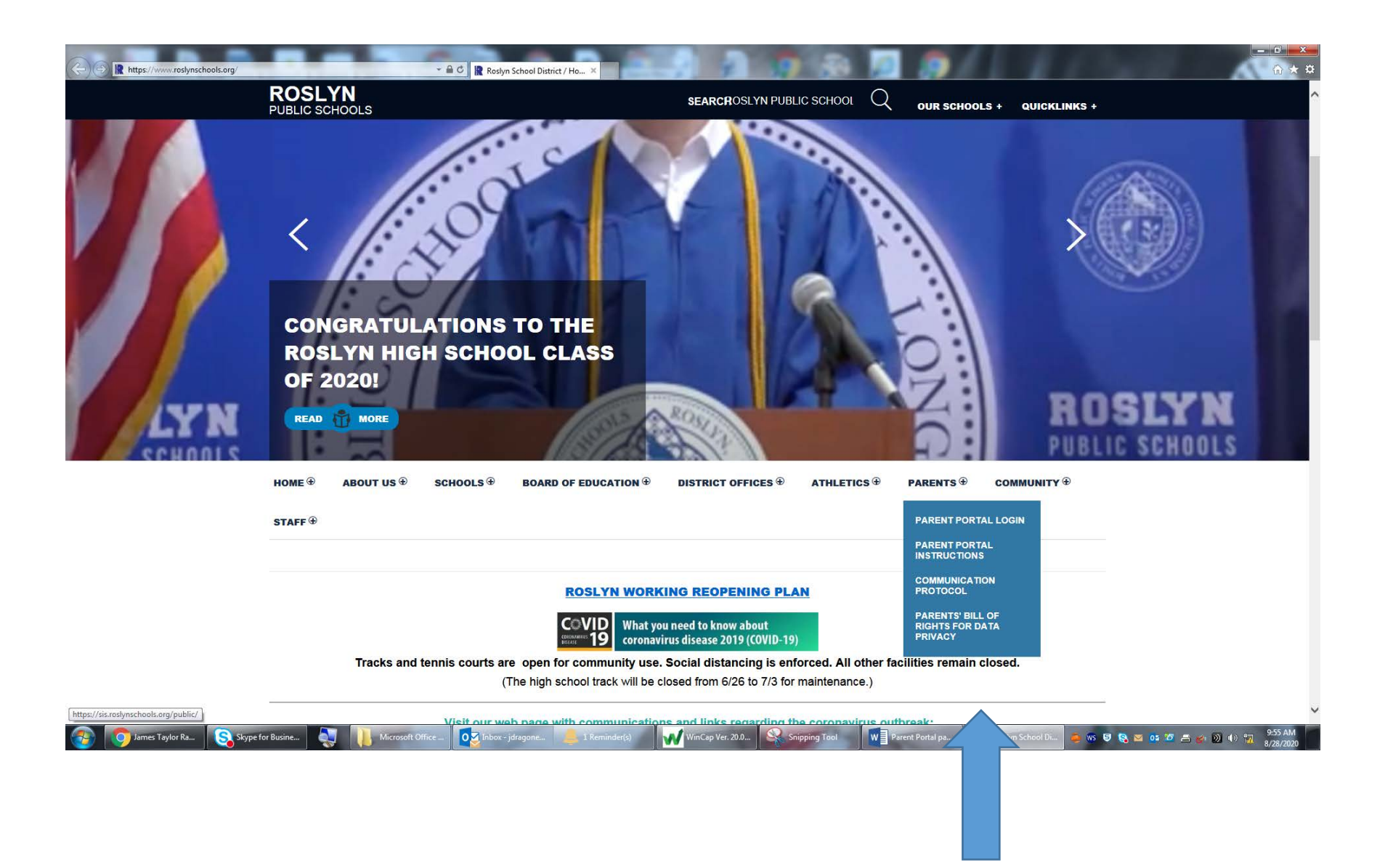

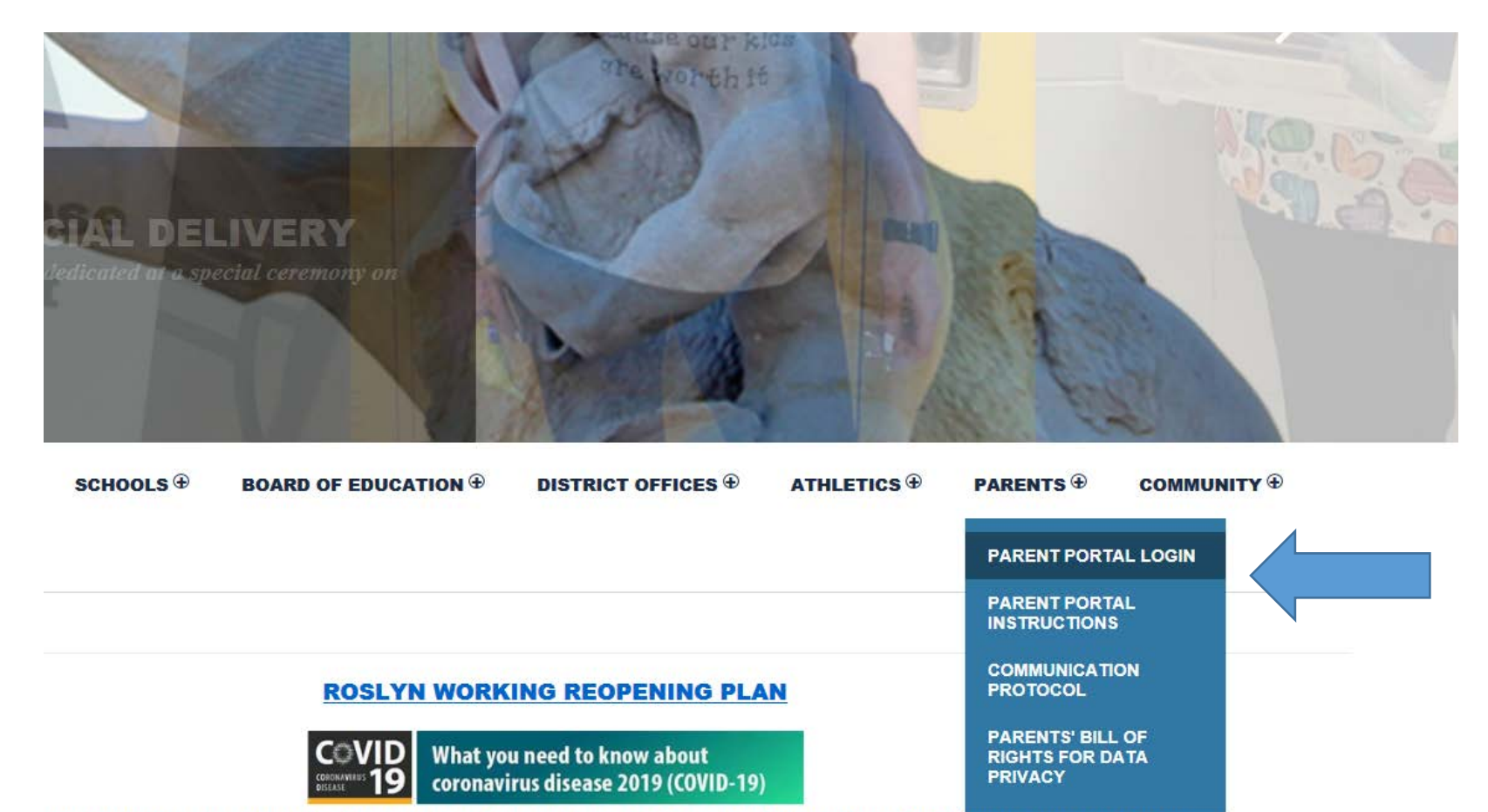

tennis courts are open for community use. Social distancing is enforced. All other facilities remain closed.

(The high school track will be closed from 6/26 to 7/3 for maintenance.)

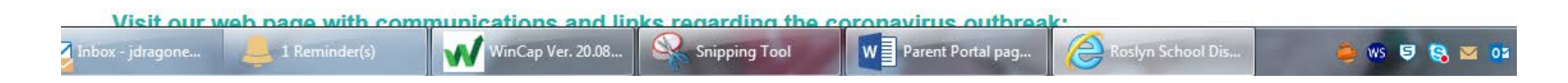

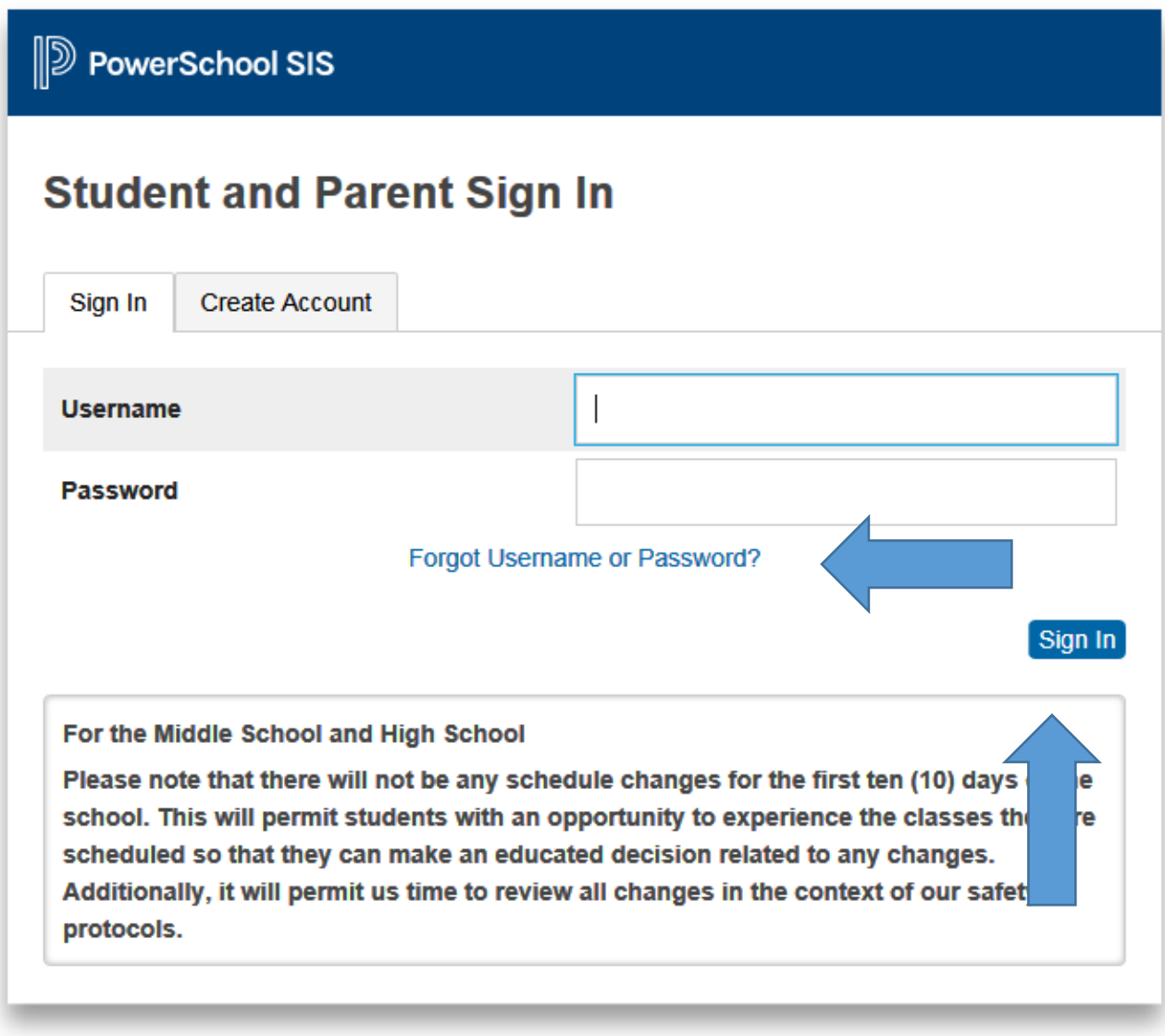

Copyright @ 2005-2019 PowerSchool Group LLC and/or its affiliate(s). All rights reserved.

All trademarks are either owned or licensed by PowerSchool Group LLC and/or its affiliates.

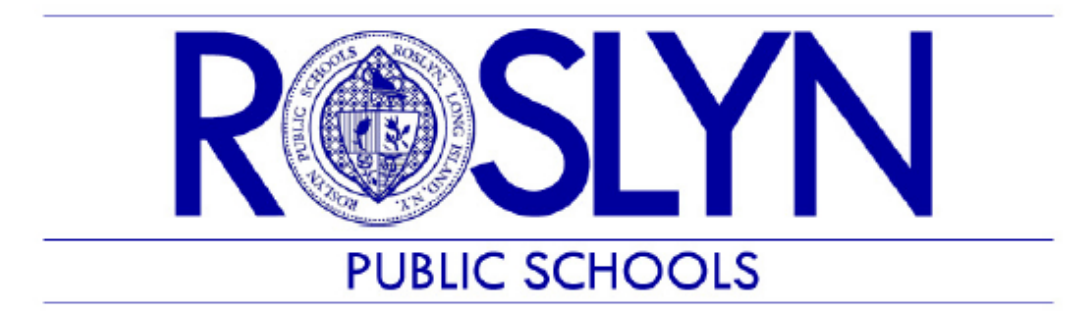

## Administrative Computer Services

Dear Parents/Guardians:

In order to ensure the accuracy of the parent and emergency contact information we have in our records, we have added a new application in the Parent Portal which enables you to enter that information directly. We have found that much of the contact information we currently have in our system is incomplete, incorrect or out of date. In order to ensure that we can contact you in a timely manner when necessary, we ask that you take a moment to enter your contact information in the Parent Portal. Please follow the instructions below. This is a one-time request; in future years, we will only ask for updates to the information you are providing now.

## **INSTRUCTIONS**

1. After you log in to the **Parent Portal** - on the LEFT Navigation menu, click on the "RETURNING STUDENT INFORMATION UPDATE" Link

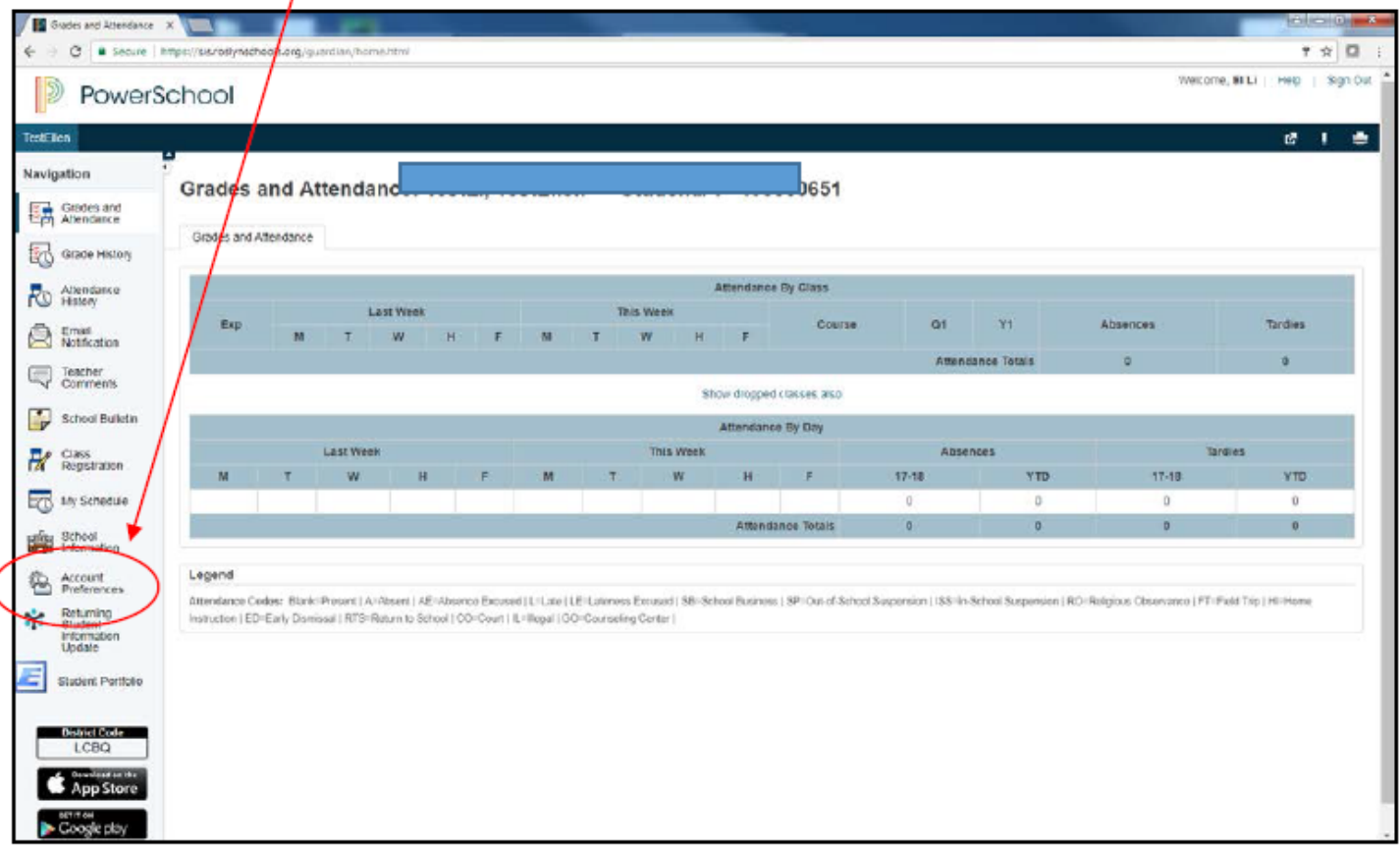

2. The first time you open the link, the system will ask you to verify the student connection. Enter your child's date of birth, using the mm/dd/yyyy format.  $\overline{ }$ 

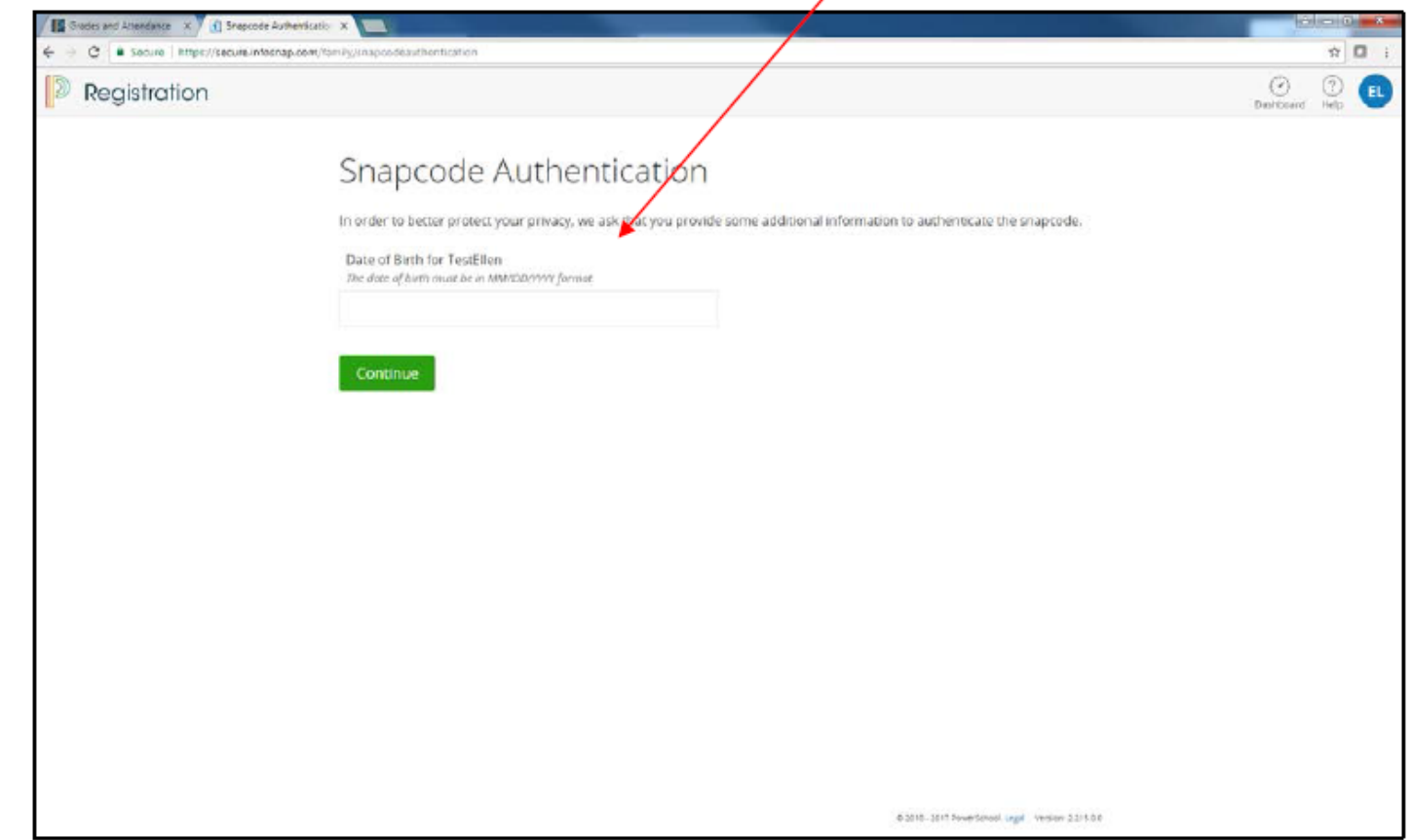

3. Once you have verified your connection to the student, you can start entering the Parent Contact and Emergency Contact information. Click "next" to continue.

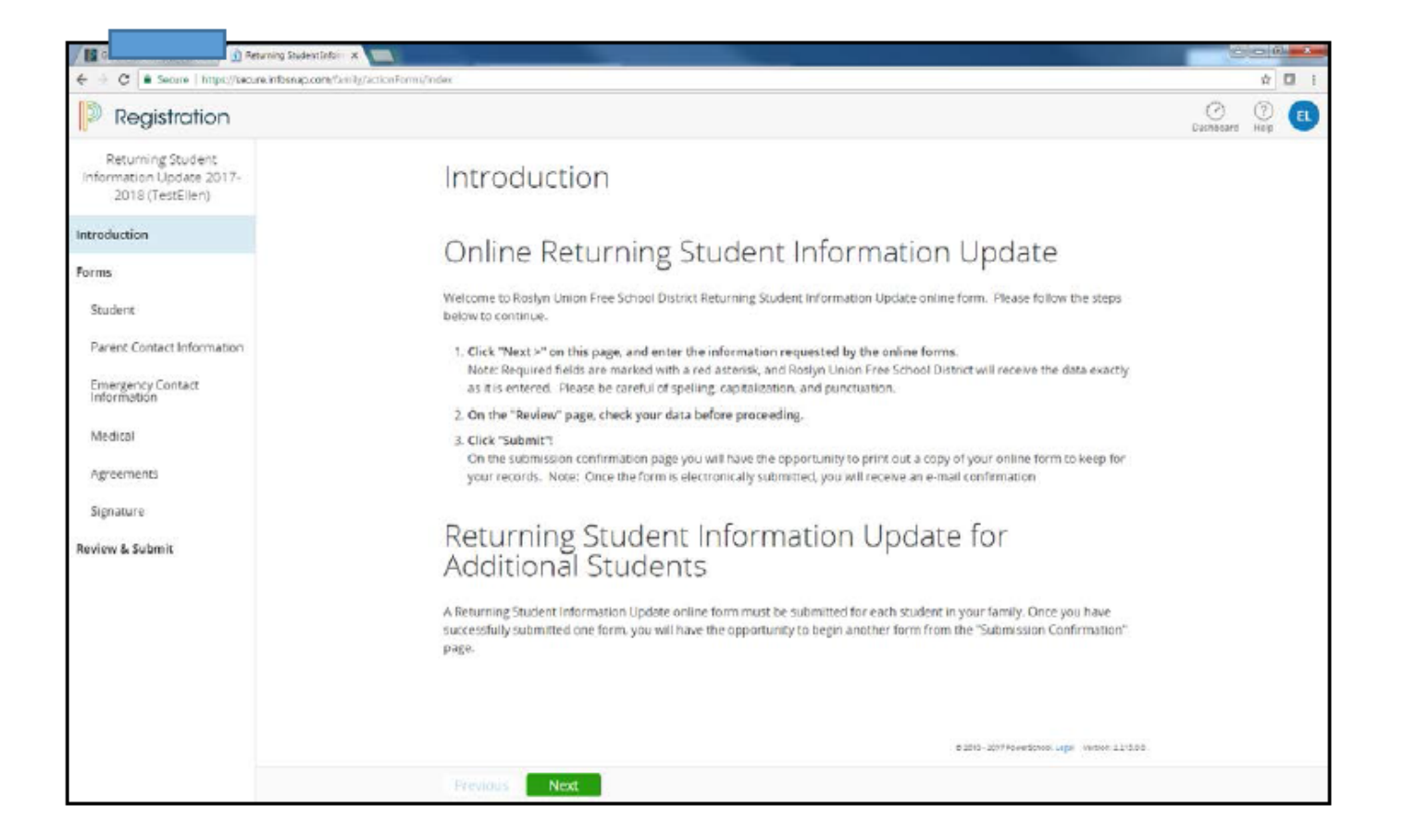

## **PLEASE NOTE:**

- Parent Contacts will always be contacted before we attempt to contact Emergency Contacts.
- For the initial start-up of this new application, we are starting with a blank slate for everyone to ensure that all the information in our system will be accurate and up to date.
- Starting next school year, the data will be pre-populated. In other words, you will just need to update information if necessary.